### **LCMS Unknown Identifications Using MSMS Libraries Part III: More Detailed Discussion of MSMS Hybrid Search**

**12/27/2020**

James Little [tvasailor@gmail.com](mailto:tvasailor@gmail.com) <https://littlemsandsailing.wordpress.com/> Kingsport, TN

- *Retired\* Research Fellow, Eastman Chem. Co.*
- *42 years experience unknown identification*
- *Now Consultant, MS Interpretation Services*

*Specialties<sup>1</sup>EI GC-MS, LC-MS/MS, Chemical Ionization,<sup>3</sup> Accurate Mass, Derivatization,4,5 MS library management, SciFinder<sup>7</sup> , Chemspider<sup>7</sup> , Surfactant ID,<sup>8</sup> NMR, GC-IR, organic synthesis, matrix ionization effects,<sup>6</sup>etc.*

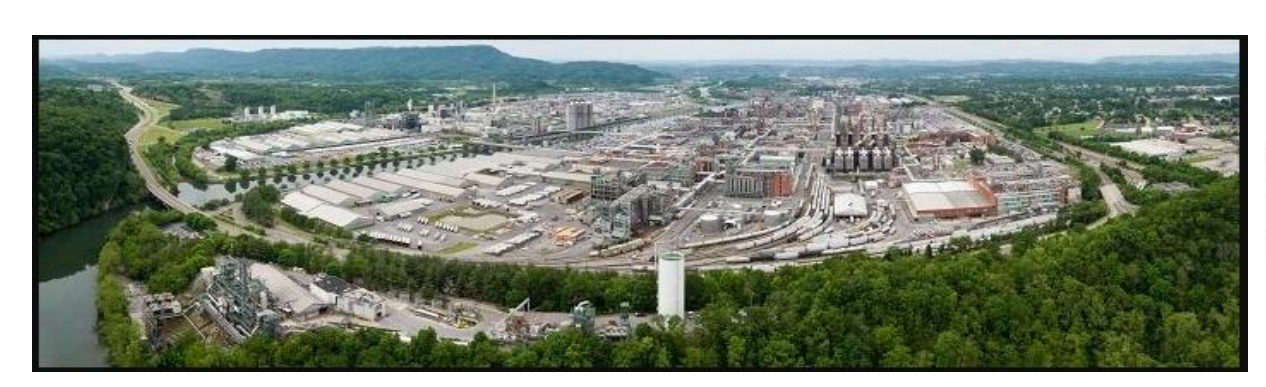

Eastman Chemical Company, Main Site, Kingsport, TN 50 Manufacturing Sites Worldwide, ~14,500 Employees

*\** [https://en.wikipedia.org/wiki/Eastman\\_Chemical\\_Company](https://en.wikipedia.org/wiki/Eastman_Chemical_Company)

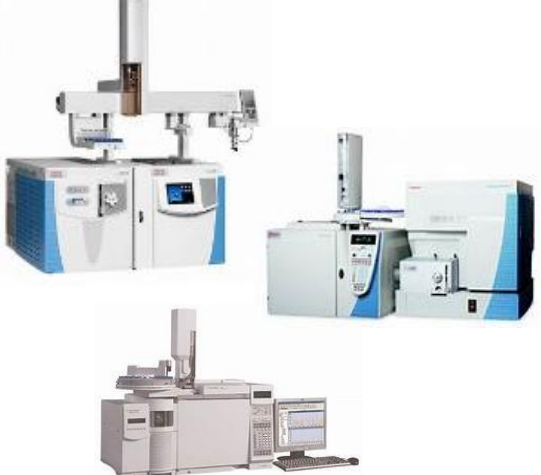

>50 Mass Specs Networked *Worldwide*

#### **Table of Contents**

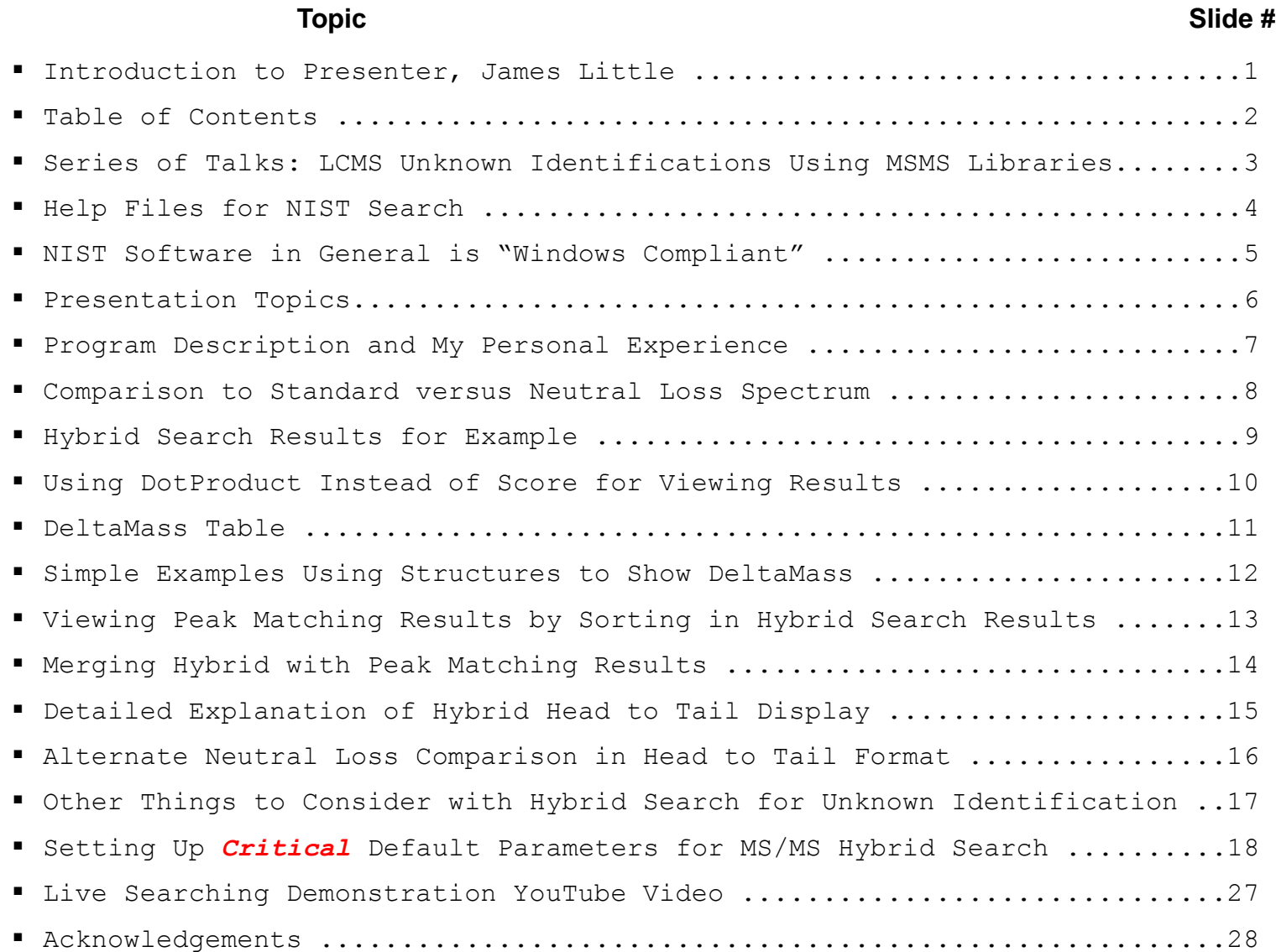

### **LCMS Unknown Identifications Using MSMS Libraries**

- **Part I: Overview of Software and User Customized Configurations**
- **Part II: NIST MSMS Search Software and Libraries**
- **Part III: More Detailed Discussion of MSMS Hybrid Search**
- **Part IV: Importing MSMS Spectra**
- **Part V: NIST Structure Searches**
- **Part VI: MS Interpreter Correlation of Substructure to MSMS Ions**
- **Part VII: Using and Creating Other MSMS Libraries**
- **Part VIII: Identification of Unknowns with "Spectraless" Libraries**

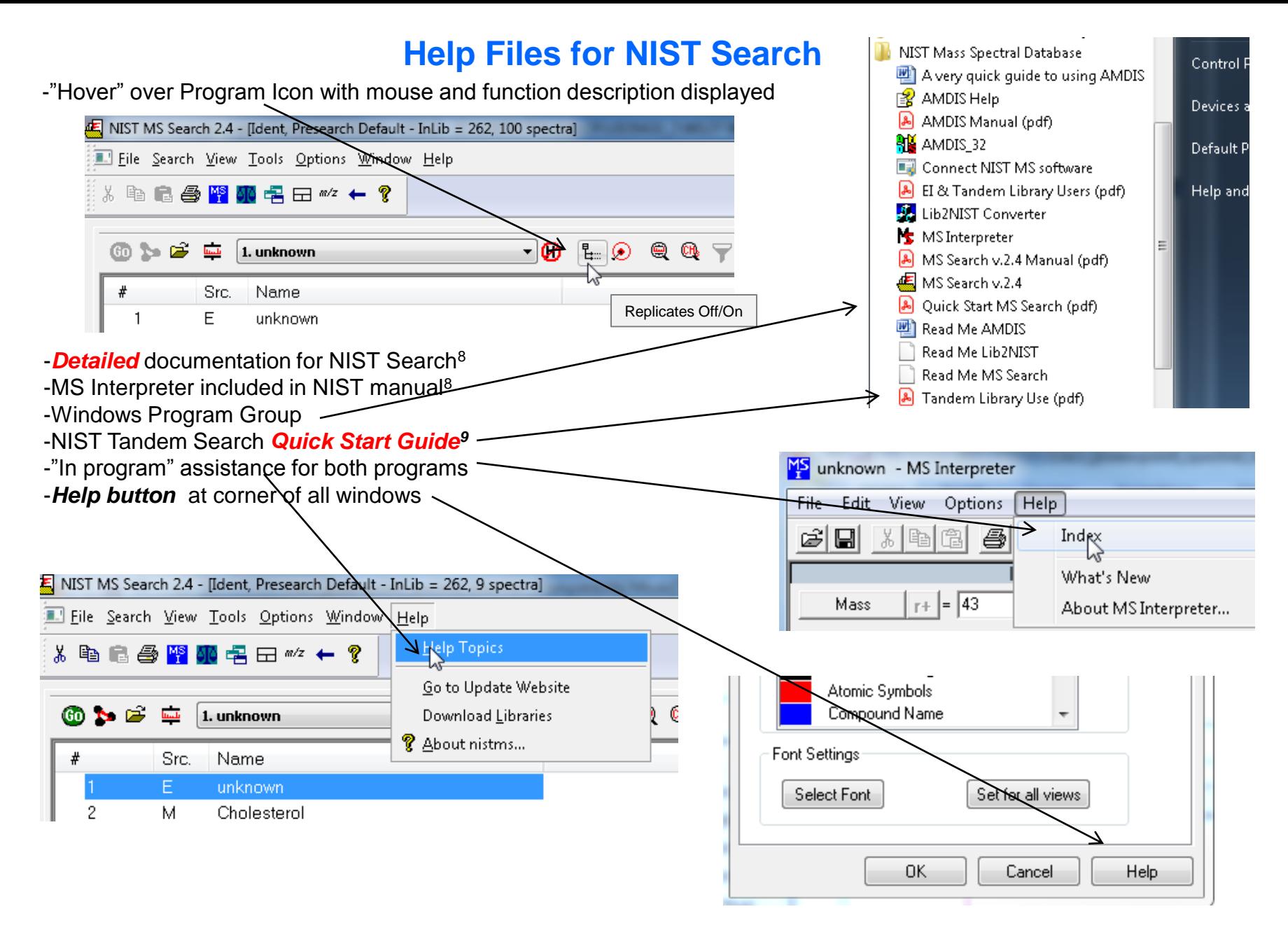

# **NIST Software in General is "Windows Compliant"**

-*left click (LMB)* to select an item, *double LMB* on that item to perform operation

-*right click (RMB)* in area or item to see operations that can be performed or to change properties of window

*-LMB* on first item and last item to select group *while* holding *shift key*

-*LMB* to select/deselect individual items *while* holding *Ctrl button* 

-use up and down arrows *on keyboard* to step between entries

-some NIST windows such as librarian have no delete button to delete ions, *must* use delete key on keyboard!

-*control a* (select all), *control x* (delete selected), *control c* (copy); *control v* (paste)

-*control k* copies entries into windows in tab-separated text format, e.g., *paste* into Excel

-F1 MS Search help

-F9 send spectrum to MS Interpreter

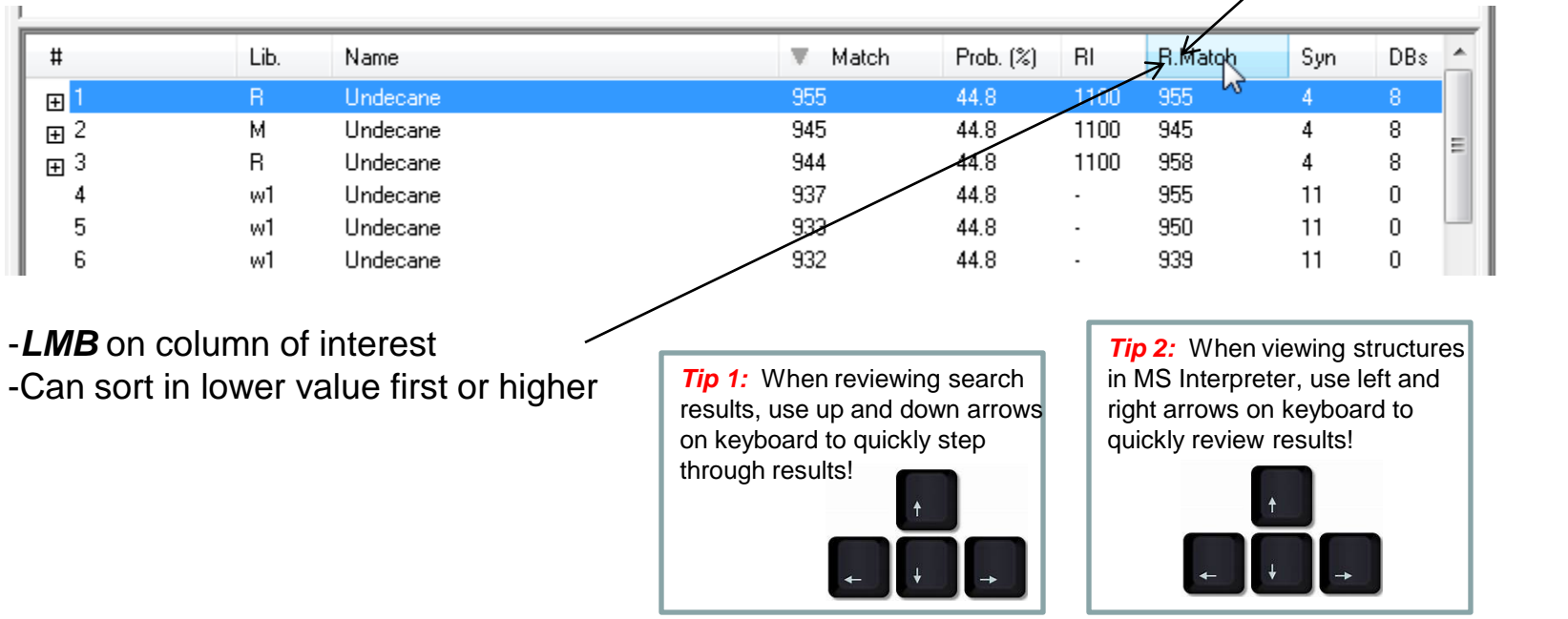

5

*Tip 3: LMB* and **drag** to rearrange order of column

headers

**LCMS Unknown Identifications Using MSMS Libraries Part III: More Detailed Discussion of MSMS Hybrid Search**

### **Presentation Topics**:

- Description and personal experience
- Example of unknown identification with hybrid
- DotProd vs. Score in viewing search results
- DeltaMass table and examples
- Understanding head to tail plots
- Use of additional information in process
- Information on NIST MS/MS (Tandem) "hybrid" search
- Wiley MS/MS (Tandem) Library for Identity MS/MS searches

# **LCMS Unknown Identifications Using MSMS Libraries Part III: More Detailed Discussion of MSMS Hybrid Search9-12**

### **Program Description:**

Hybrid search generates a "hybrid" score matching fragments *and* neutral losses Extends the scope of the library by including "nearest neighbor" Success requires the presence of similar compounds in the library

Mass difference must be confined to a single region of molecule and no significant alteration of fragmentation behavior

*DeltaMass* is the mass difference between query and library compound and reflects the modification of the molecule

# **My Personal Experience:**

**Personally used for over >20,000 EI searches**<sup>13-16</sup>

*Routinely amazed* by the types of similar compounds with high match factors

Very frequently useful results not noted in "simple" (standard) similarity search Utility in finding similar model compounds, support for fragmentation mechanisms, and identification of unknowns

Should be very useful in MS/MS searches for similar reasons

*In process, testing* Hybrid MS/MS using *many new entries* present in NIST 20 version of library against NIST 17 library

### **Hybrid Generates a** *Similarity Score* **on Matching** *Both* **Fragment Ions and Neutral Losses of Unknown to Library Reference Spectra***16-19,22*

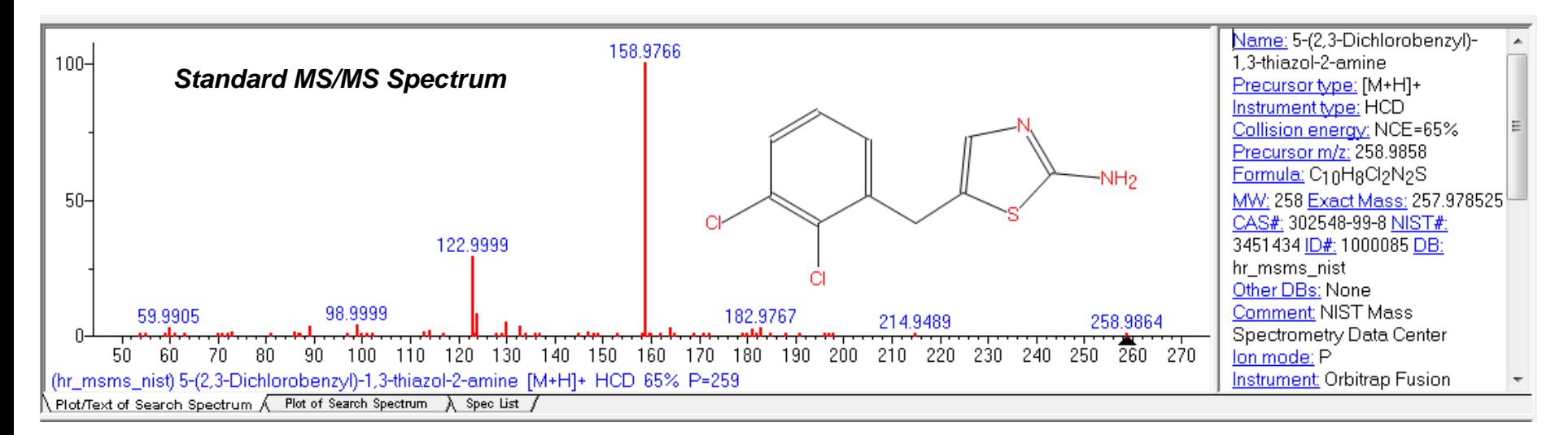

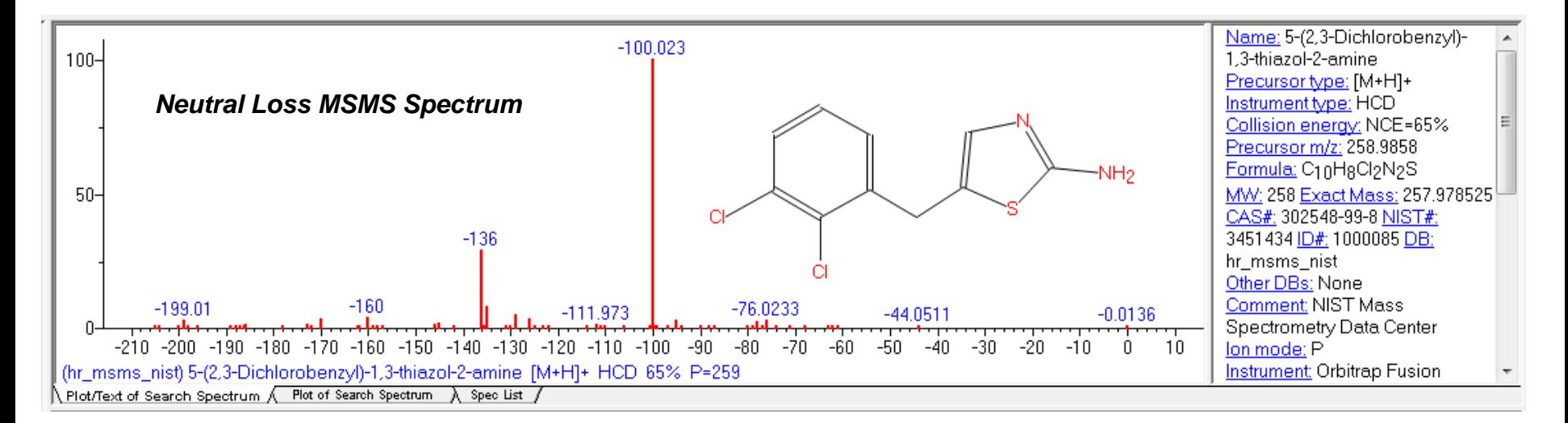

## **Hybrid MSMS Search Results for Unknown\***

- 1) Best match factor (DotProduct) is 953
- *2) DeltaMass* is 33.9610
- 3) Chlorine (mass 34.9689) replacing hydrogen (mass 1.0078) on ring, i.e. 34.9689-1.0078=33.9611

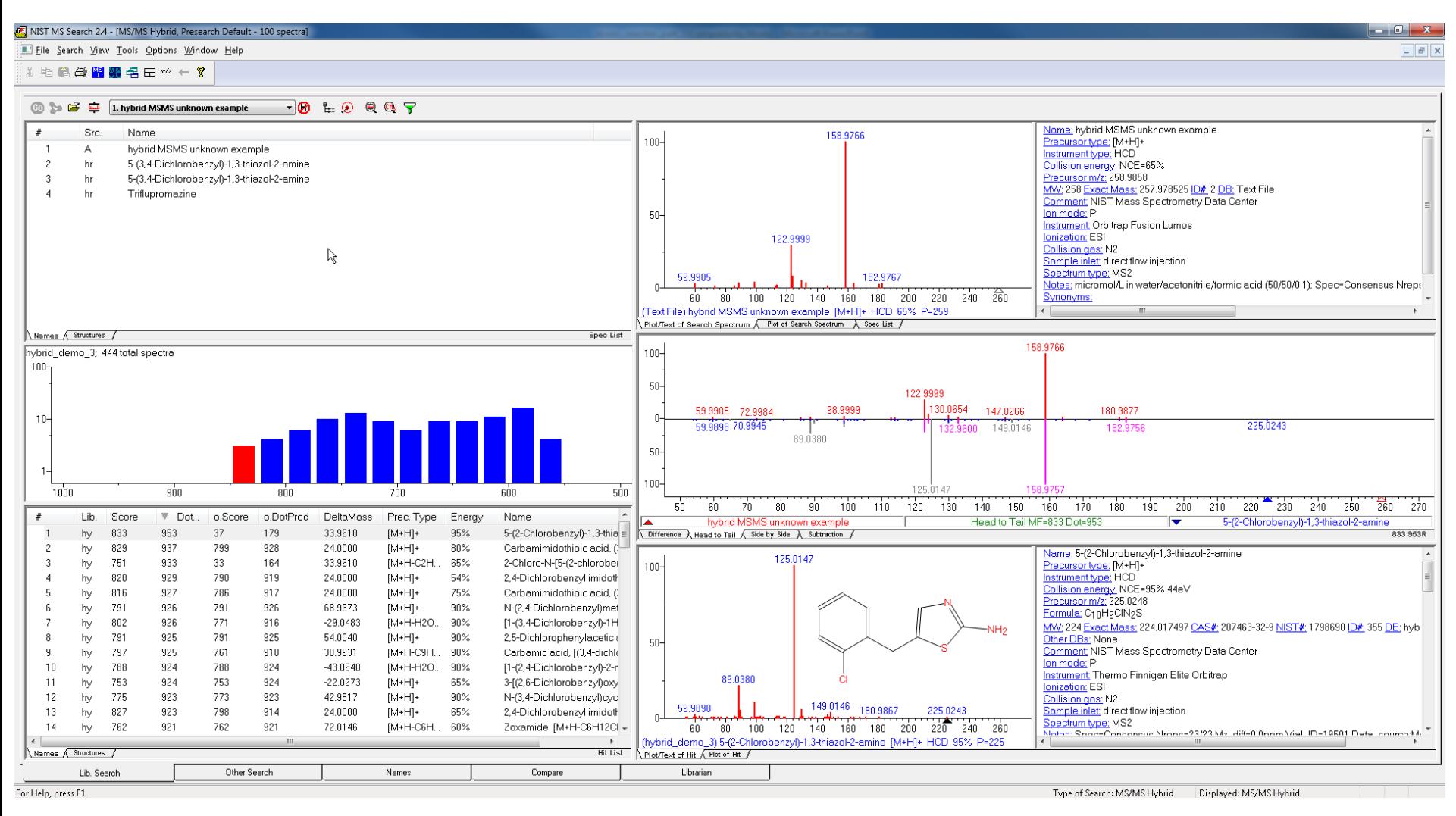

**\****Example* using a spectrum from NIST 2020 hr\_msms database (NIST# 1847874) as "unknown "and a small user created library of ~500 entries

9

### **Using Dot Product** *Instead of* **Score for Viewing Search Results**

#### **Excerpt<sup>17</sup> from NIST Tandem Users Quick-Start** Usually sort by **LMB** on DotProd instead of Score

**Scores** (reported in the Lib Search tab view's Hit List window)

When matching two product-ion mass spectra, Scores are reported as well as the Dot Product. The Dot Product is a simple mathematical measure widely used in reporting spectrum similarity. An exact match is reported as 999. The Score is adjusted for spectra with few peaks and is intended to adjust for the reduced selectivity when matching small numbers of peaks. For a single peak spectrum for example, a match will report a 999 for the Dot Product and significantly lower the Score depending on abundance. The difference between the Dot Product and Score will reflect an estimate of the uncertainty in identification due to the small number of peaks (generally less than four). This Score is simply a rough measure of identification confidence and has no well-defined statistical meaning.

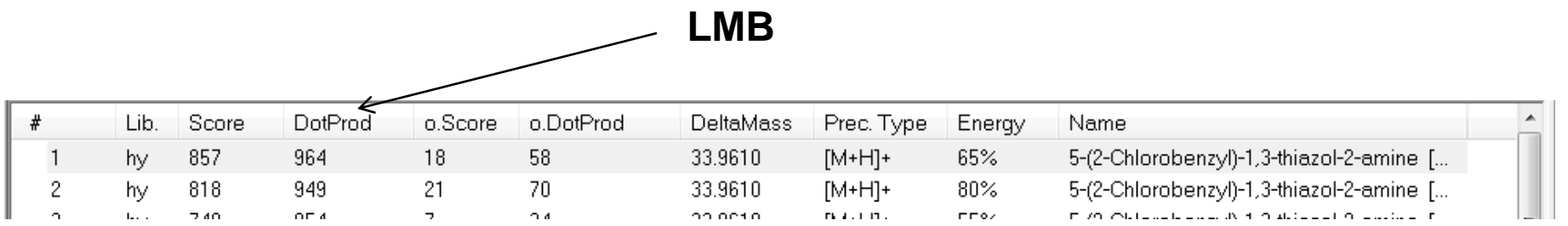

### **DeltaMass Table<sup>15</sup>**

I created<sup>15</sup> a DeltaMass spreadsheet after looking at >20,000 spectral EI hybrid searches

Also, useful for MSMS (tandem) searches

 $\triangleright$  E.g. below see entries for DeltaMass = 34 nominal

Add accurate DeltaMass column *in future*

For now, user will need to manually use accurate mass

#### *Need to add in future*

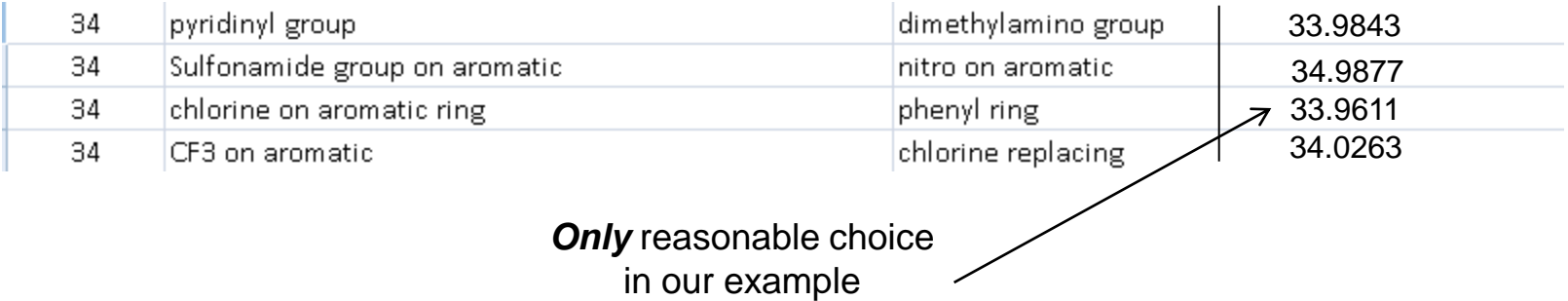

# **Associating Some** *Very Simple* **Structures with DeltaMass Values<sup>15</sup>**

- Some simple *small* MW compounds to illustrate types of substructural information
- Of course, these substructures can be a part of *much larger* molecules
- *Note:* Odd values of DeltaMass contain one nitrogen change in structure, thus *"Nitrogen Rule"*
- Isotope ratios and/or accurate mass helpful with redundancies

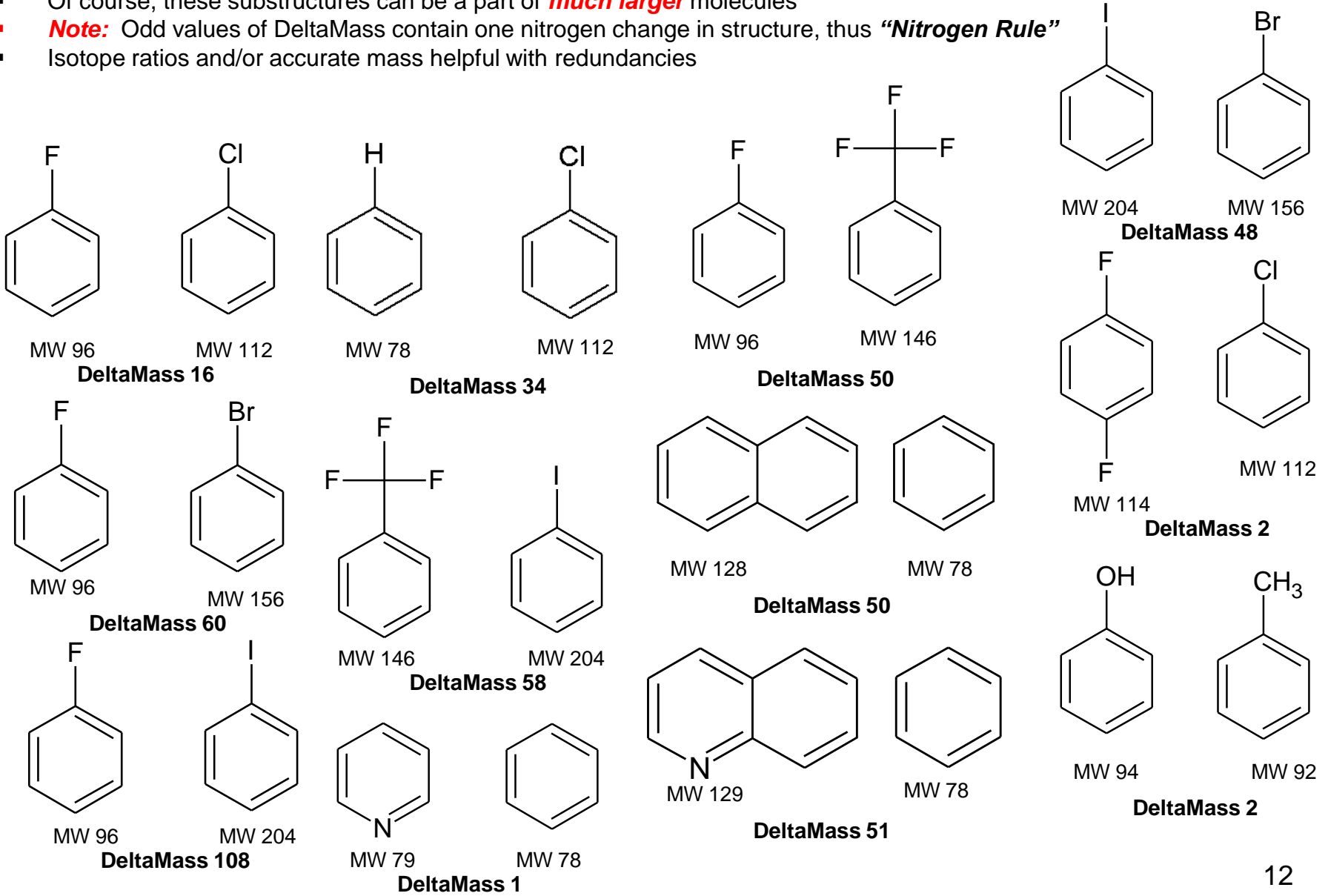

### *Tip:* **See Normal "Peak Matching" Results in MSMS Hybrid Search Hit List** *Add Column and Sort*

- **1. LMB** on *o-DotProd* column header to resort by "Peak Matching" part of Hybrid scoring
- *2. Top 30* hits contain the substructure with *2* chlorines atoms on benzyl ring
- 3. Consistent with addition of chlorine on ring of best hybrid fit structure

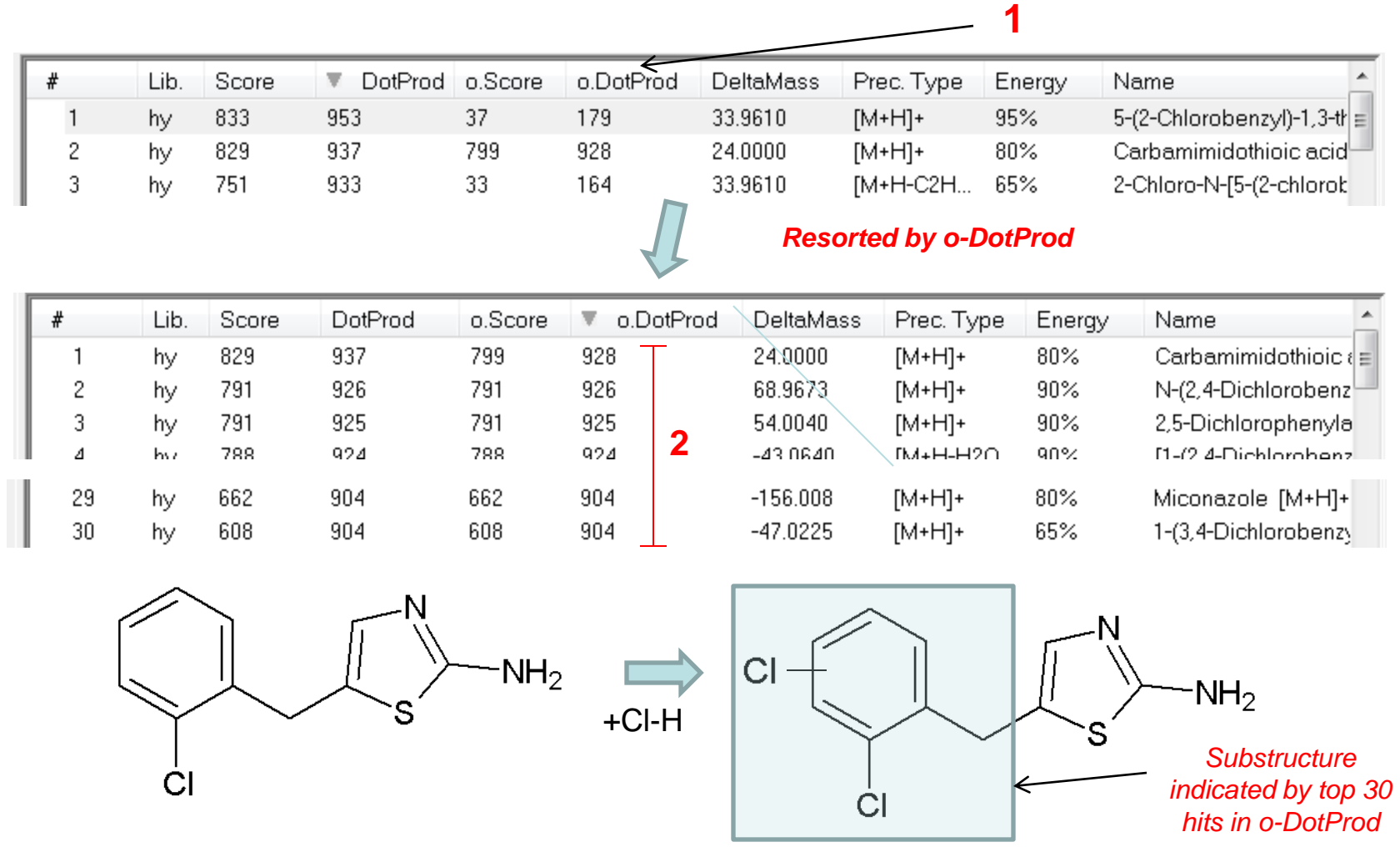

#### *"Merge"* **Information of "Hybrid" and "Peak Matching Searches"** *Using* **Accurate Mass Data for Fragments, Precursor, and DeltaMass**

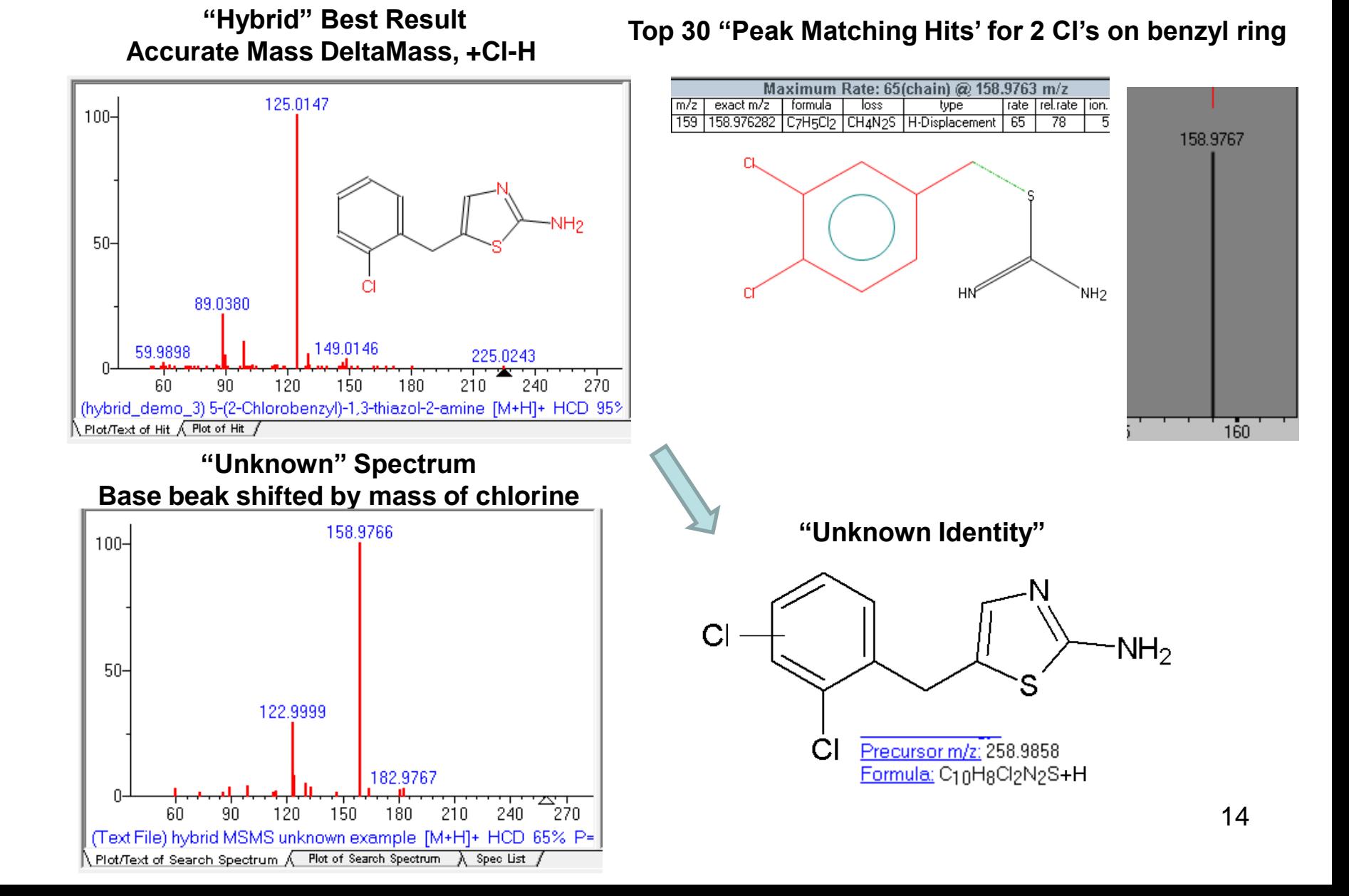

#### **Closer Look at Middle Display** *Top is Unknown, Bottom is "Hybrid" Spectrum*

- In *bottom* spectrum, original ions in grey shifted by *DeltaMass* (Δ) to violet for user visual comparisons
- **Ions** *not* **shifted in bottoms stay in "blue"**
- Takes a while to adjust to this view versus standard "Head to Tail" views

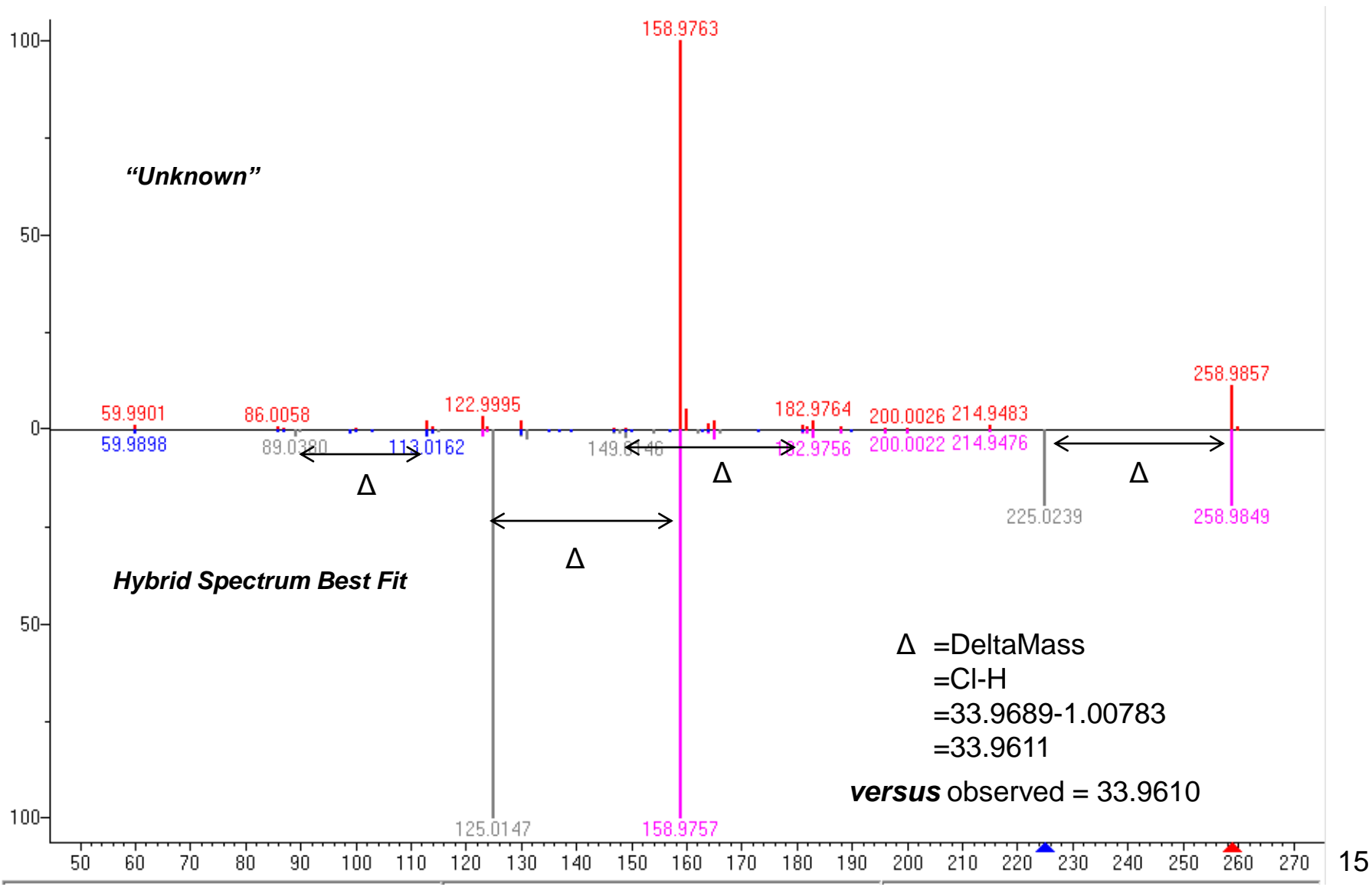

### **Alternate Comparison of Hybrid Spectrum: Neutral Loss Display** *Top is Unknown, Bottom is "Hybrid" Spectrum*

- **1. RMB** in spectrum window, **LMB** select Neutral Loss Display
- 2. Shows whole spectrum of reference shifted by DeltaMass of 33.9611
- *3. More efficient* to *look at "Hybrid" display* with experienced eye!

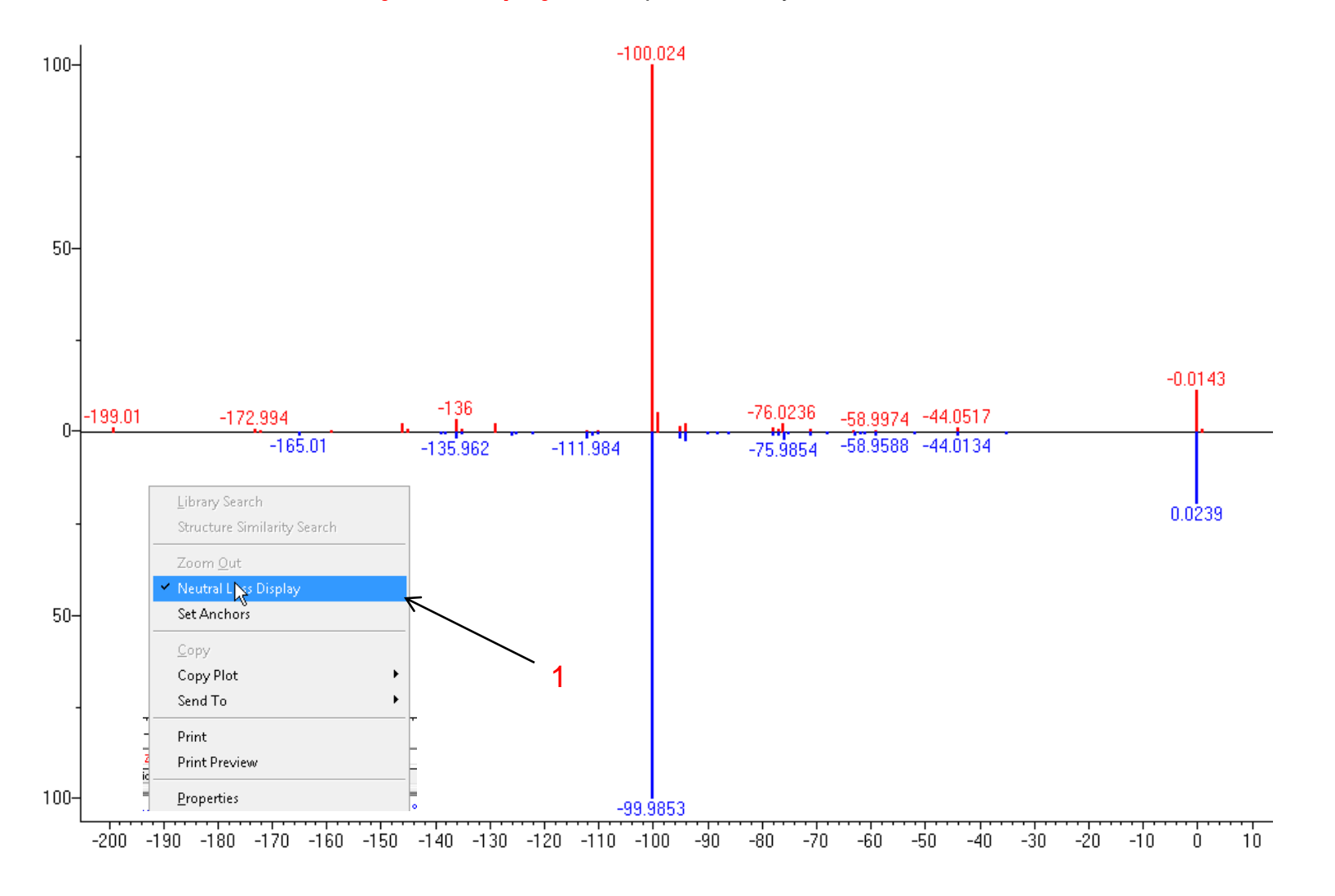

16

# **Other Things to Consider when Interpreting Hybrid Search for Unknown Identification**

- **•** Determining molecular formula using isotope ratios
- **Sample history**
- **-** Logical fragments using MS interpreter
- Other identified/related components found in sample
- **Information from organic chemist/sample submitter**
- Other techniques such as NMR, IR, elemental analysis, deuterium exchange for active hydrogens (infusion), derivatization, etc..

### **Setting Up Default Parameters for Similarity MS/MS Hybrid Search (Step 1)** *Critical Step*

*Many* of settings *same* as in other types of MS/MS searches

*Searches* are *restricted* by precursor ion m/z

*Un-*Check "in spectrum" if Precursor\_m/z field is *not listed* in spectrum header information of unknown

*Some m*anufacturers import Precursor\_m/z with their spectrum, *others* do *not*

If not, user *must* then enter value in "Precursor Ion m/z" field

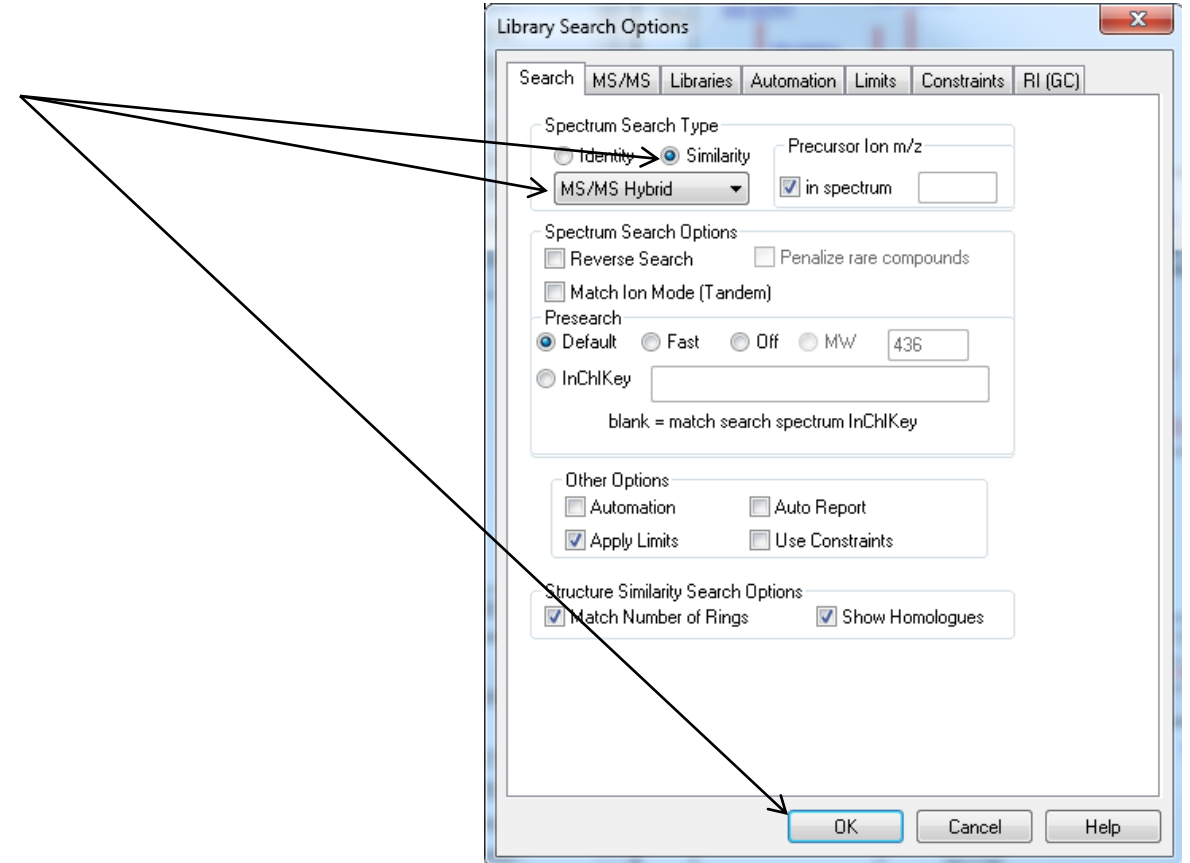

# **MS/MS Limits Tab Setting Up Default Parameters Similarity MS/MS Hybrid Search (Step 2)**

#### **Excerpt** from NIST Tandem Quick Start Guide<sup>28</sup>

The precursor mass tolerance should be set to reflect the accuracy of your instrument - NIST Tandem Library spectra always have the exact mass value for the precursor ion. It is generally recommended that the product-ion tolerance be set at 0.01 m/z units to ensure that lower mass peaks are matched. Due to the fact that spurious peaks commonly appear near the precursor ion, a setting of 20 ppm is recommended for the Ignoring peaks around precursor specification. DO NOT select Peptide Scoring unless using peptide libraries.

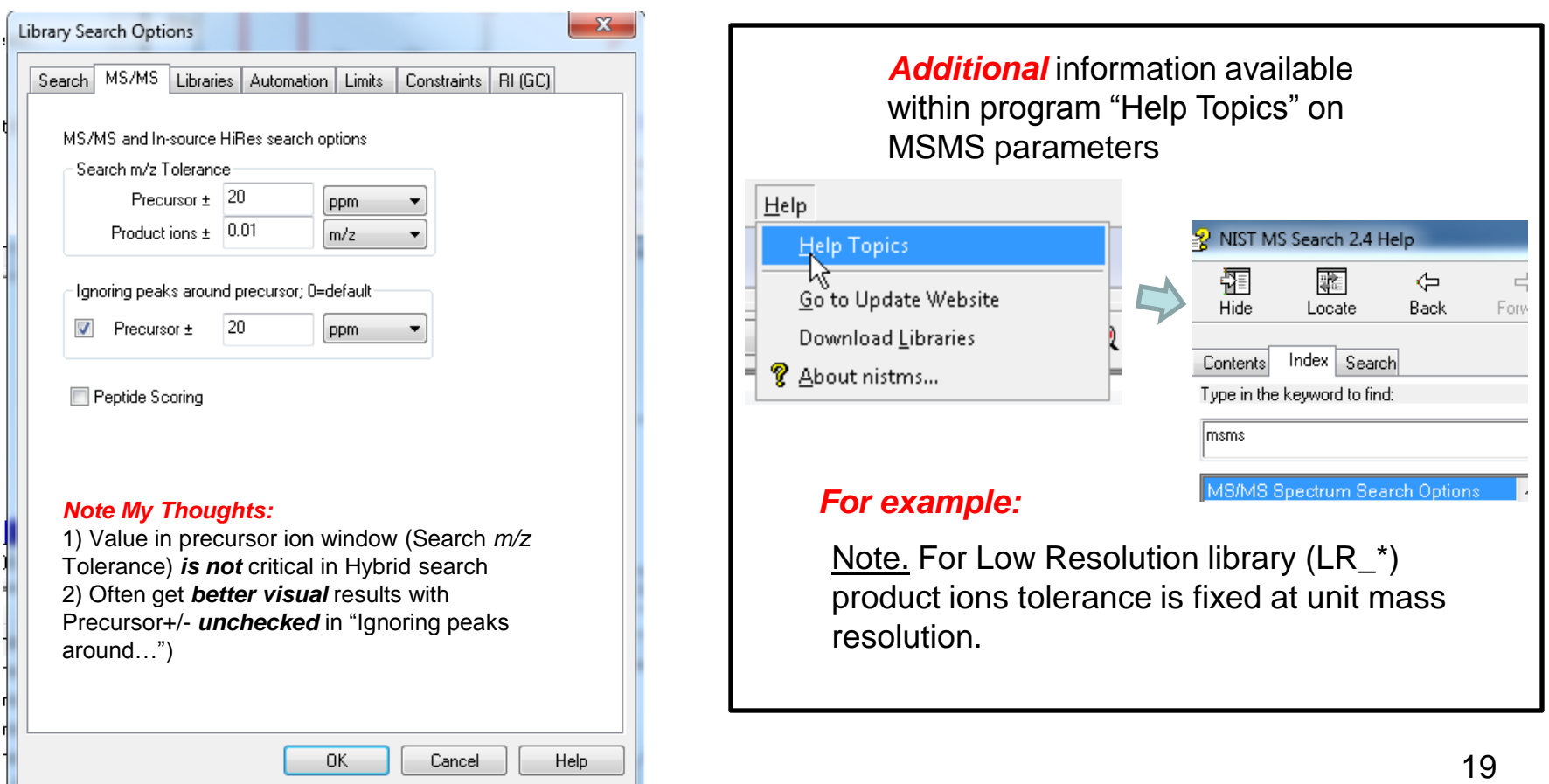

### **Select the Libraries Used for Spectral Searches in Library Search Options Setting Up Default Parameters for Similarity MS/MS Hybrid Search (Step 3)**

*LMB* on the *Libraries* tab and make sure *Spectrum Search* is selected

Select the group of libraries to be searched

*>>Add>>* all libraries to be searched

*Order* of libraries normally *only important* in Other Search Tab which return *maximum no.* of hits in Sequential Search Function

Add *same* libraries for *structure* search, discussed in detail in *Part V* of series

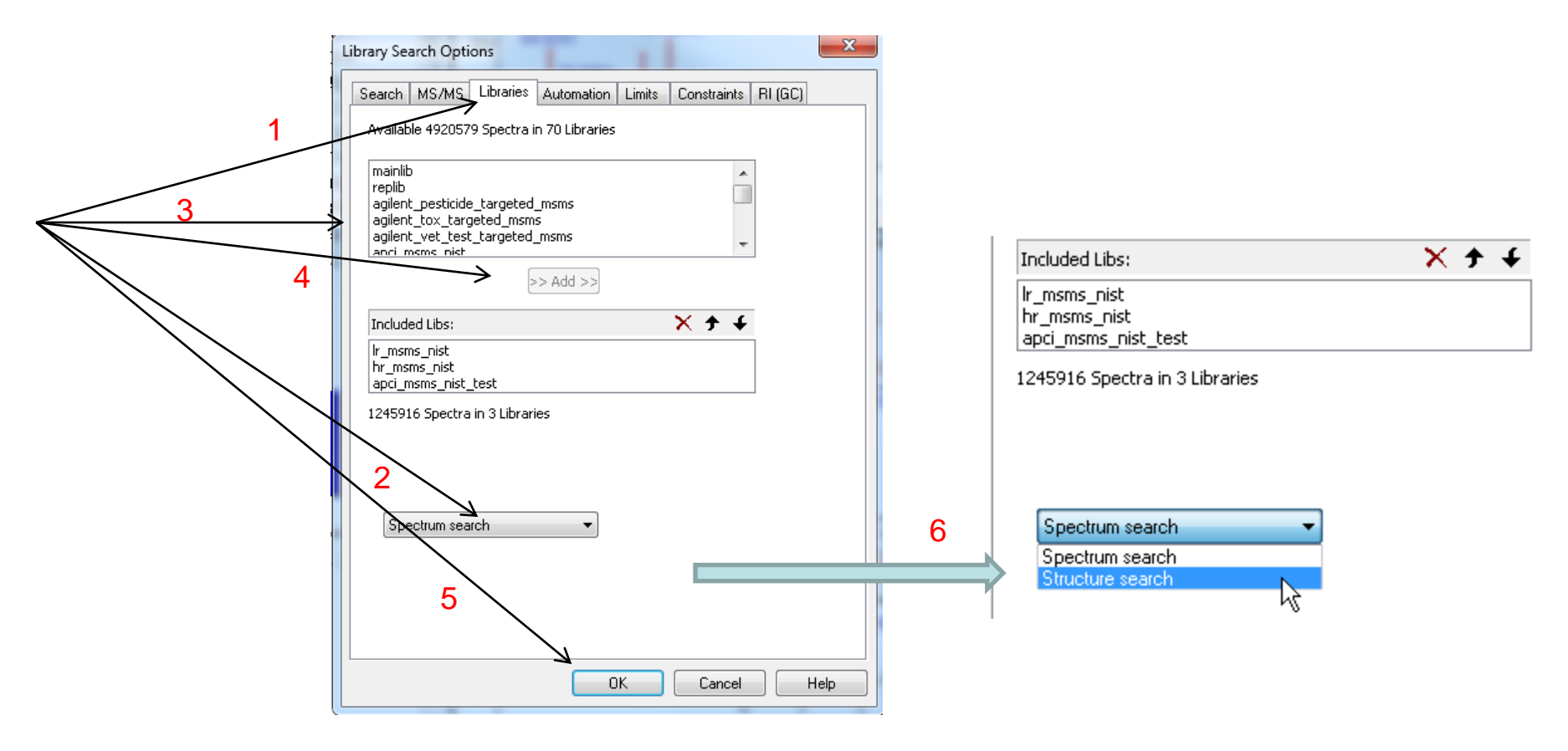

# **Selecting Up Limits and Automation Settings in Library Search Options Setting Up Default Parameters for Similarity MS/MS Hybrid Search (Step 4)**

![](_page_20_Picture_13.jpeg)

# **Constraints Applied to Hit List** *After* **the List Is Determined Setting Up Default Parameters for Similarity MS/MS Hybrid Search (Step 5)**

- 1. I *very seldom* use these to refine the search results
- 2. However, *very useful* when finding spectra in the libraries using *Sequential Method* under **Other Search Tab**

![](_page_21_Picture_44.jpeg)

![](_page_21_Picture_45.jpeg)

### **Ways of** *Simplifying* **Search Results Display Setting Up Default Parameters for Similarity MS/MS Hybrid Search (Step 6)**

These settings used to minimize spectra shown in library search results *Turn* them *off initially*, but use as needed to refine the results They can be used to limit the results *without repeating* the search > The 1<sup>st</sup> setting removes hits from list with same CAS number >The 2<sup>nd</sup> group of *filter settings* uses tags in library spectra to filter results

![](_page_22_Picture_2.jpeg)

# **Setting Default** *m/z* **Range Displayed in Spectra Setting Up Default Parameters for Similarity MS/MS Hybrid Search (Step 7)**

![](_page_23_Picture_18.jpeg)

![](_page_23_Picture_19.jpeg)

### **Setting Up Default Parameters for Similarity MS/MS Hybrid Search (Step 8)** *Adding* **or** *Changing* **Columns in Results Display**

Useful to have "Rev-Dot" added as column in Identity MS/MS Search Results

- > Can left click on column header and resort results by Rev-Dot
- **Example F Example 7 For Service Spectrum SE For Spectrum SPECT FOR SPECTRE FOR SPECTRE FIGURE SPECTRE FIGURE SPECTRE FIGURE SPECTRE FIGURE SPECTRE FIGURE SPECTRE FIGURE SPECTRE FIGURE SPECTRE FIGURE SPECTRE SPECTRE SPECT**

![](_page_24_Figure_4.jpeg)

*2) Select* columns needed to reproduce display in bottom window, can *sort by any column* desired by clicking on heading after search is complete, the o-score is part of the hybrid score based on "direct peak matching" so similar to that obtained in first search, "EI Simple Similarity"

![](_page_24_Picture_145.jpeg)

# *Saving Setup* **of Standard Search Parameters Setting Up Default Parameters for Similarity MS/MS Hybrid Search (Step 9)**

After all the parameters are setup for search, save them for future use Example setup below was named *Similarity Hybrid MSMS*  $\triangleright$ In the future, this can be "restored" by selecting it from this menu

![](_page_25_Figure_2.jpeg)

# **Searching Demonstration**

-Example searches demonstrated in live presentation in YouTube video

**Tip1:** When reviewing results, use up and down arrows on keyboard to quickly review results!

![](_page_26_Picture_3.jpeg)

*Tip2:* When viewing results of search, consider adding **No. Synonyms** and **No. of Other Databases** to columns displayed.

*The number of associated synonyms and databases makes a candidate more likely to be correct structure in many cases!*

![](_page_26_Picture_60.jpeg)

#### **Presentation References (***Internet Links***)**

- *1. [James Little Mass Spectral Resource Website](https://littlemsandsailing.wordpress.com/)*
- *2. [NIST Search Software Detailed Manual](https://littlemsandsailing.wordpress.com/2020/08/20/most-current-user-manuals-for-nist-search-and-amdis/)*
- *3. [Chemical Ionization for MW Determination](https://littlemsandsailing.wordpress.com/2011/05/01/chemical-ionization-gas-selection-and-manifold-construction/)*
- *4. [Trimethylsilyl Derivatives for GC-MS](https://littlemsandsailing.wordpress.com/2011/05/01/identification-of-silylation-artifacts-in-derivatization-reactions/)*
- *5. [Methyl Ester Derivatives for GC-MS](https://littlemsandsailing.wordpress.com/2011/05/01/identification-of-artifacts-in-diazoalkane-derivatization-reactions/)*
- *6. [Lipid Matrix Ionization Effects in LC-MS](https://littlemsandsailing.wordpress.com/2011/05/01/marix-effects-in-lc-ms-simple-way-to-monitor/)*
- *7. [SciFinder/ChemSpider and Accurate Mass LC-MS Data for Unknown ID's](https://littlemsandsailing.wordpress.com/2012/05/24/access-and-origin-of-webpage-information-2/)*
- *8. [Surfactant Identification](https://littlemsandsailing.wordpress.com/2011/05/01/identification-of-surfactants-in-commercial-products-by-mass-spectrometry/)*
- *9. [Combining Fragment-Ion and Neutral-Loss Matching during Mass Spectral Library Searching: New](https://pubs.acs.org/doi/abs/10.1021/acs.analchem.7b03320)  [General Purpose Algorithm Applicable to Illicit Drug Identification](https://pubs.acs.org/doi/abs/10.1021/acs.analchem.7b03320)*
- *10. [The Hybrid Search: A Mass Spectral Library Search Method for Discovery of Modifications in](https://pubs.acs.org/doi/10.1021/acs.jproteome.6b00988)  [Proteomics](https://pubs.acs.org/doi/10.1021/acs.jproteome.6b00988)*
- *11. [Hybrid Search: A Method for Identifying Metabolites Absent from Tandem Mass Spectrometry Libraries](https://pubs.acs.org/doi/abs/10.1021/acs.analchem.9b03415)*
- *12. [Structure Annotation of All Mass Spectra in Untargeted Metabolomics](https://pubs.acs.org/doi/10.1021/acs.analchem.8b04698)*
- *13. [YouTube Video for NIST EI Hybrid Search](https://www.youtube.com/watch?v=VnQqgCmNJLU)*
- *14. [Associated Handout for NIST EI Hybrid Search](https://littlemsandsailing.files.wordpress.com/2020/09/class_powerpoint_hybrid_searches_v4-6.pdf)*
- *15. [Delta Mass Table Constructed from EI Hybrid Searches](https://littlemsandsailing.wordpress.com/2020/10/11/excel-deltamass-table-for-hybrid-searches/)*
- *16. [Handouts and Other Resources for NIST EI Search](https://littlemsandsailing.wordpress.com/2020/08/17/ms-master-class/)*
- *17. [NIST Tandem Quick Start Guide](https://littlemsandsailing.files.wordpress.com/2020/12/tandem-library.pdf)*

# **Acknowledgements**

- **Stephen Stein (NIST)**
- Dmitri Tchekhovskoi (NIST)
- David Sparkman (NIST Contractor)
- **Arun Moorthy (NIST)**
- Gary Mallard (NIST Contractor)
- **Sandy Markey (NIST Contractor)**